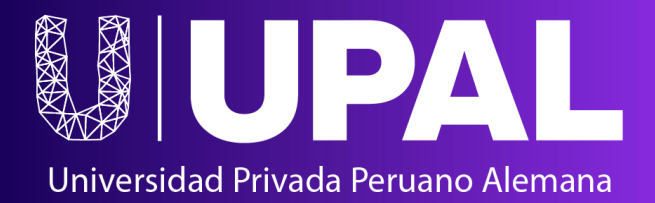

**MyLOFT**

# **GuíadeAcceso Biblioteca digital**

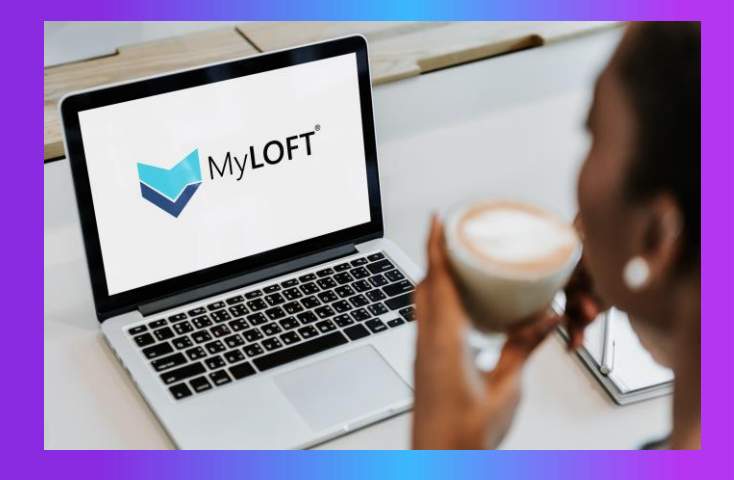

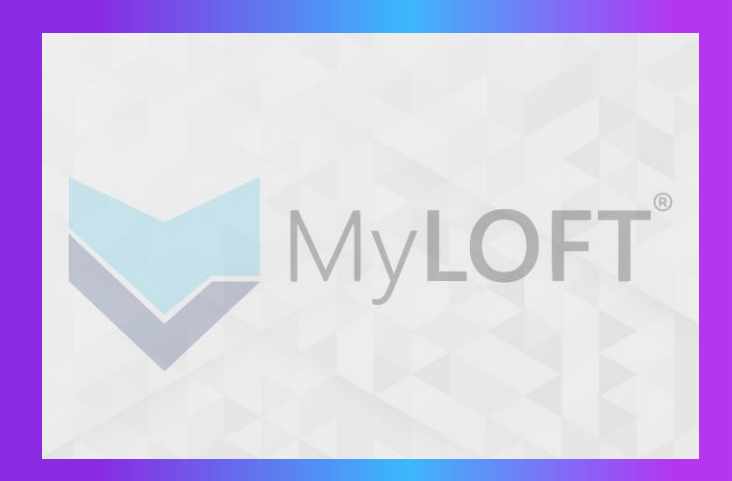

### **Nueva forma de acceso**

**Ahora puedes llevar labiblioteca** digital de la UPAL en tu teléfono o **laptop con la nueva aplicación MyLOFT**

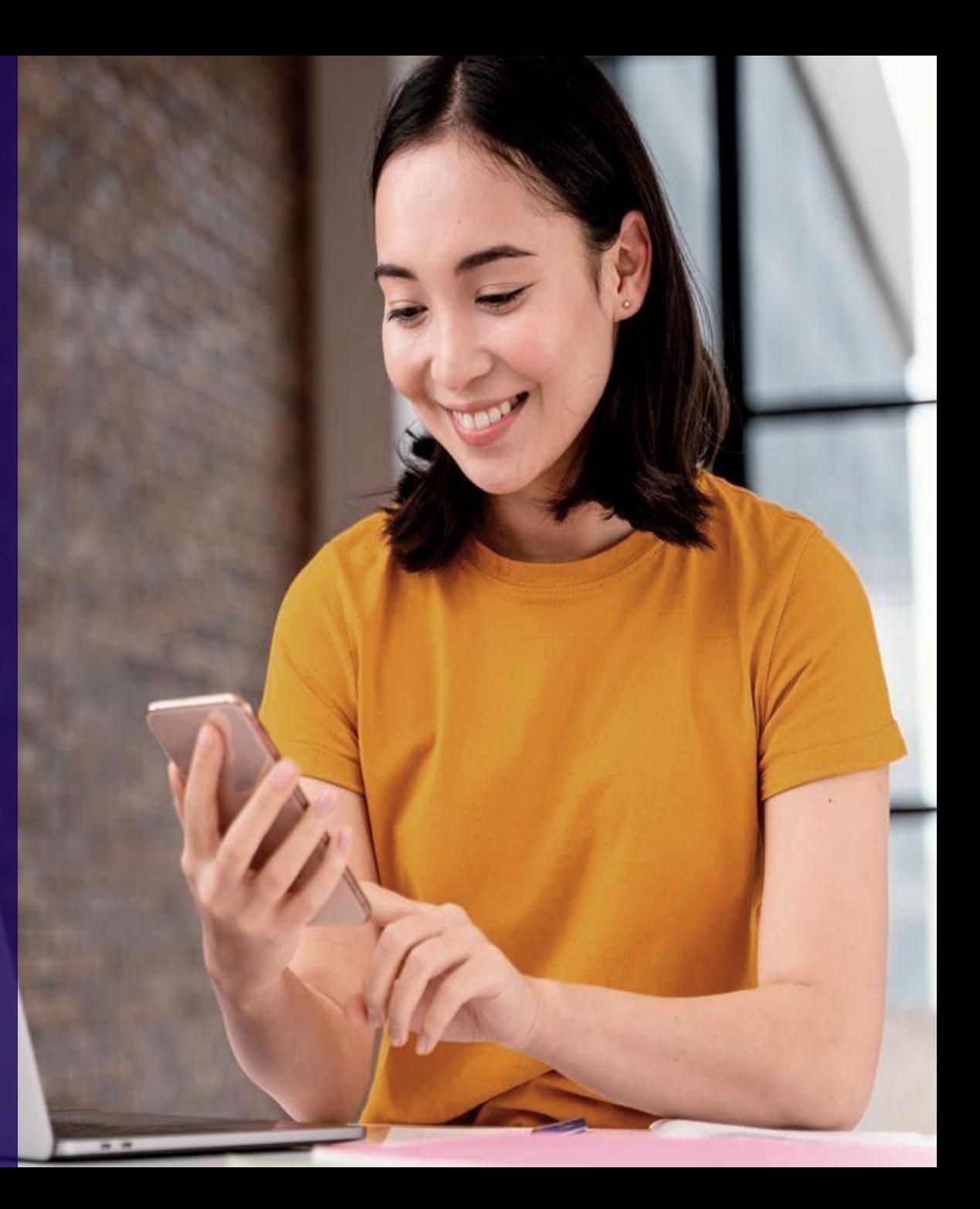

**MyLOFT te ayudaaconsultar todos los contenidos de la biblioteca desde cualquier sitio**

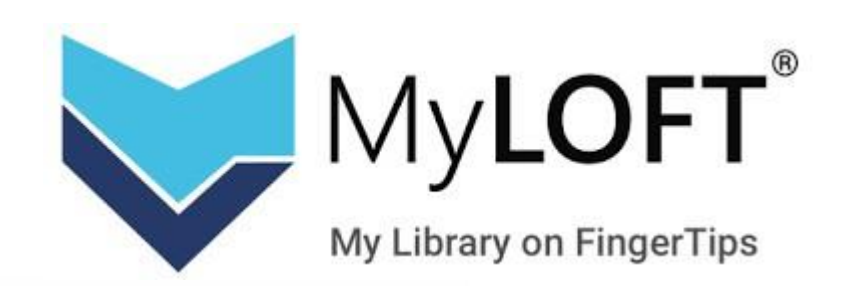

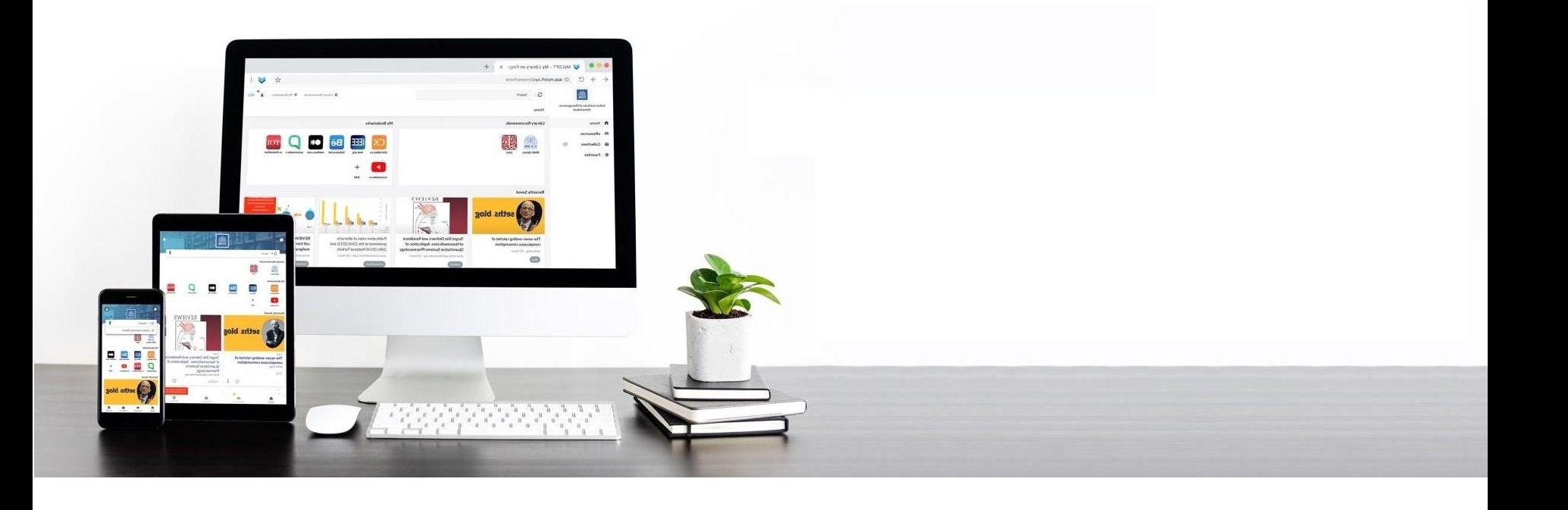

**Para activar tu cuenta tienes varias opciones de acceso:**

1. Desde el aula virtual

#### **Debes dar clic a la opción MyLOFT**

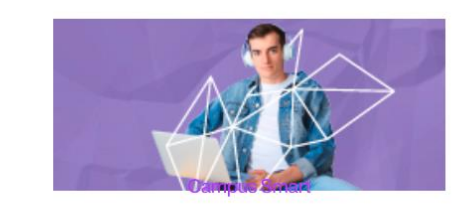

En tu Campus Smart accede a toda la información y planificación académica, financiera y registros de nuestros estudiantes y docentes.

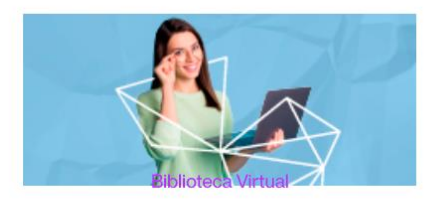

Accede al catálogo en línea de la biblioteca UPAL.

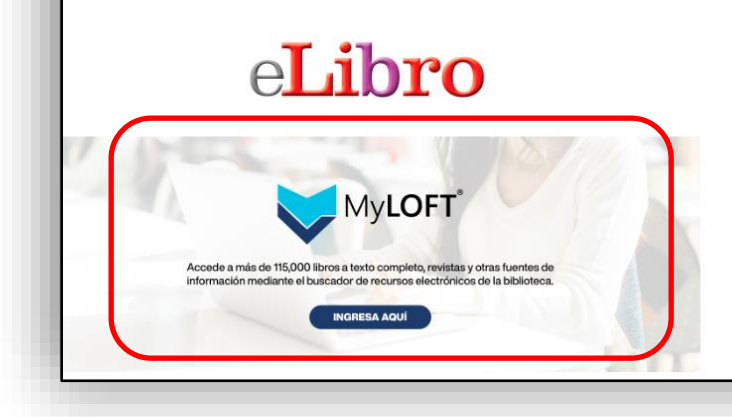

#### **Paraactivar tucuenta tienes varias opciones de acceso:**

2. Desde el portal de la biblioteca <https://biblioteca.upal.edu.pe/>

**Debes dar clic a la opción Buscador de recursos MyLOFT**

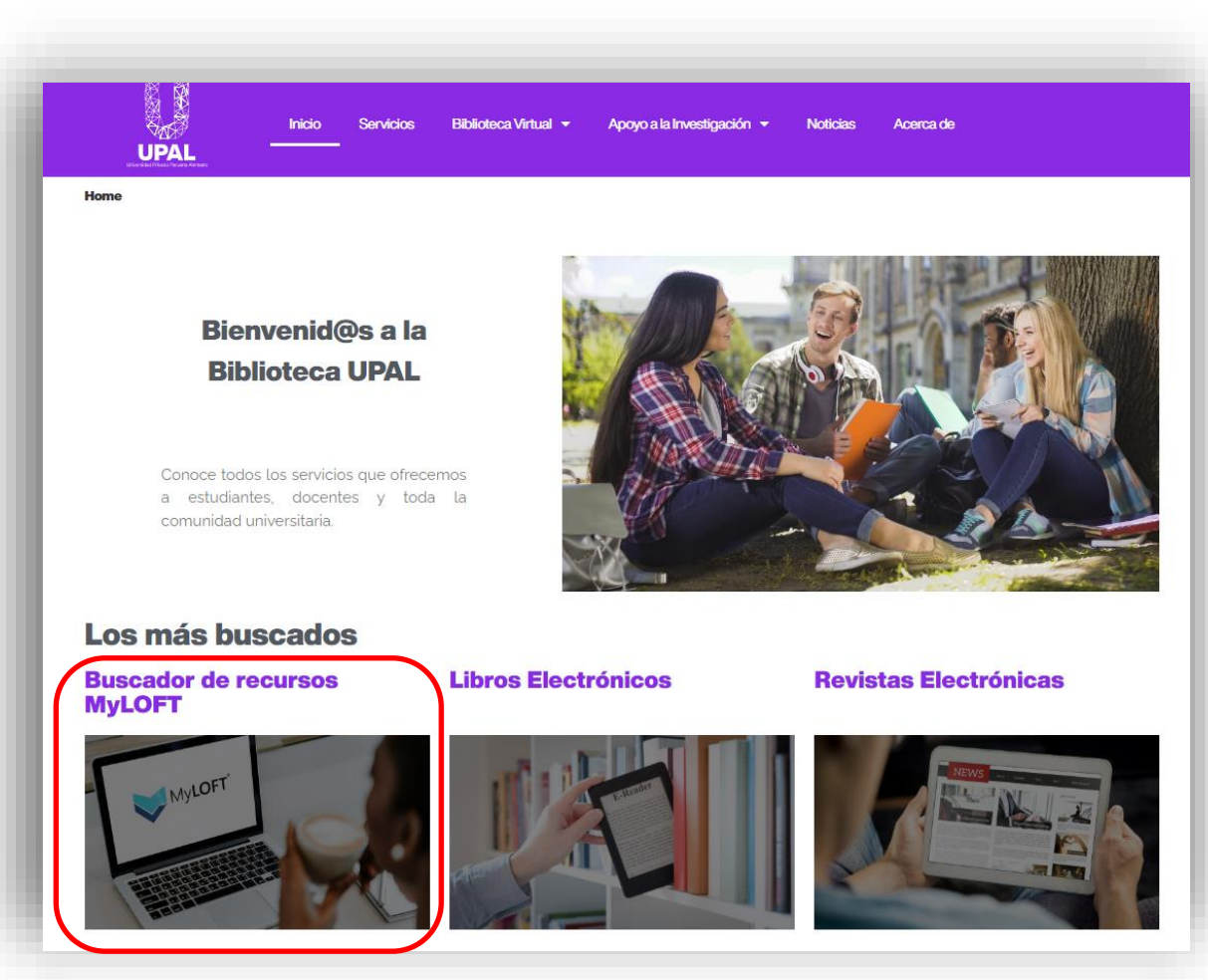

#### **Paraactivar tucuenta tienes varias opciones de acceso:**

3. Desde el portal de la biblioteca (menú superior) <https://biblioteca.upal.edu.pe/>

#### **Debes dar clic a la opción MyLOFT**

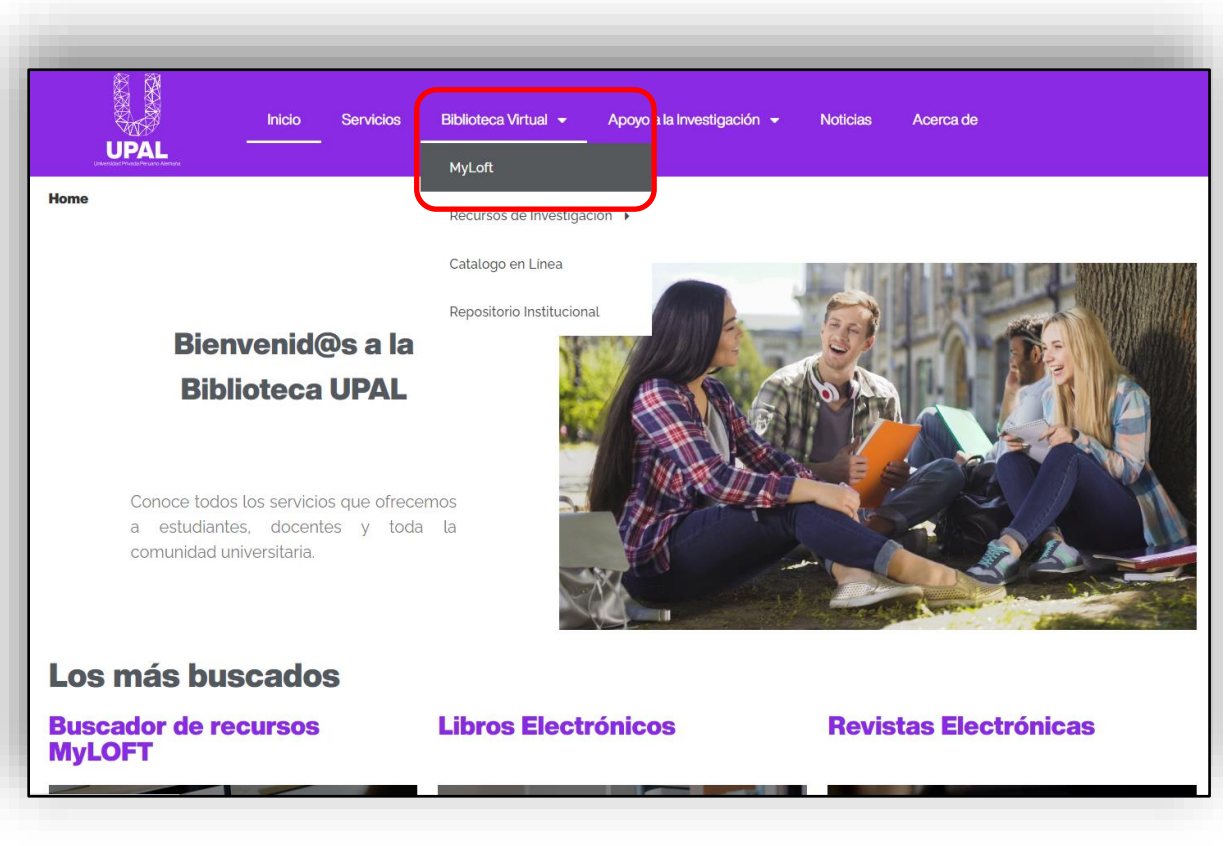

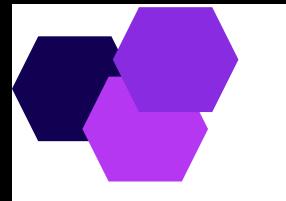

#### **Paraactivar tucuenta tienes varias opciones de acceso:**

4. Desde la página de la Biblioteca Virtual en el portal de la biblioteca [https://biblioteca.upal.edu.pe/biblioteca](https://biblioteca.upal.edu.pe/) -virtual//

#### **Debes dar clic a la opción MyLOFT**

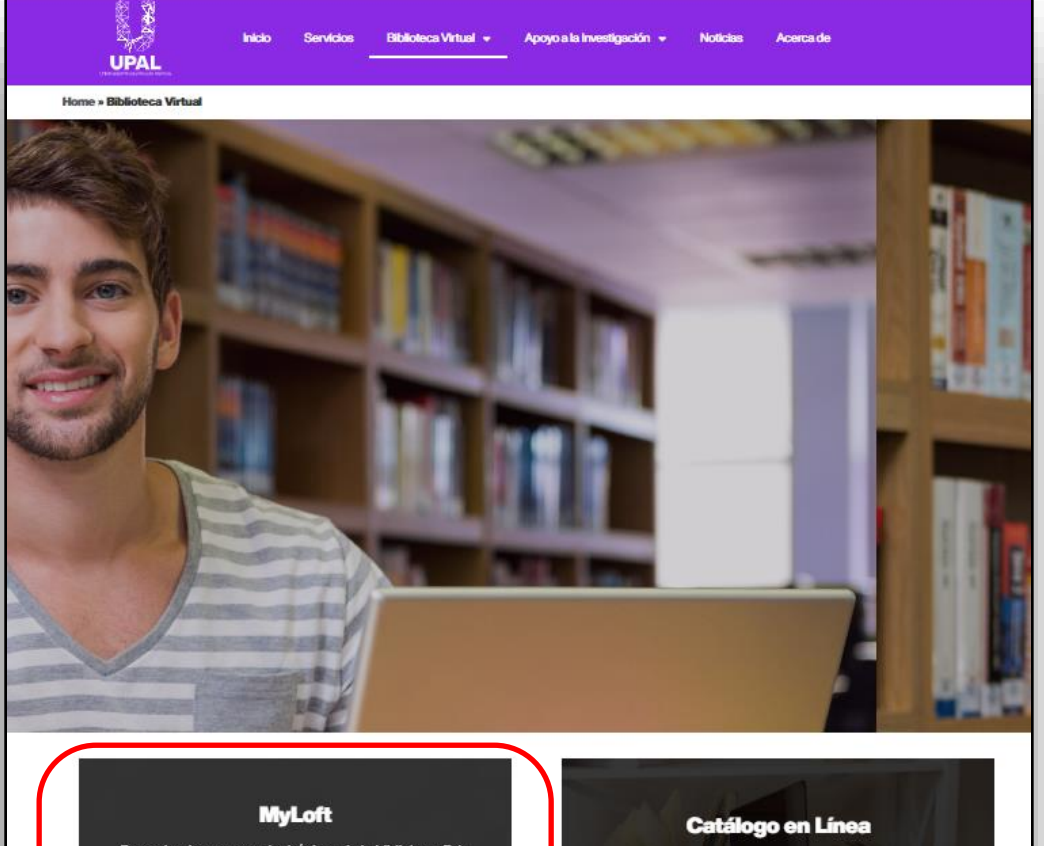

Buscador de recursos electrónicos de la biblioteca. Esta aplicación te permitirá acceder desde un único acceso a los recursos en suscripción y a algunos recursos académicos de acceso abierto que podrás consultar en tu laptop o en cualquier dispositivo móvil. Consulta la guía de acceso

Consulta la guía de acceso

Recursos de Investigación

#### Buscador de la colección de materiales que están a

disposición de estudiantes, docentes, investigadores y personal administrativo, conformada por libros, revistas y otros documentos que apoyan los procesos de enseñanza, aprendizaie e investigación

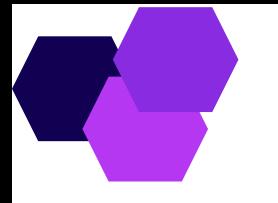

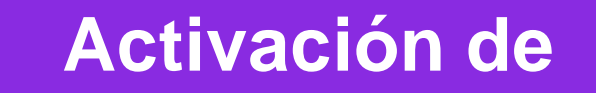

**cuenta**

#### **O simplemente mediante esta dirección electrónica:**

<https://app.myloft.xyz/user/login?institute=cl3eehigopfen0a60q5ump1tw>

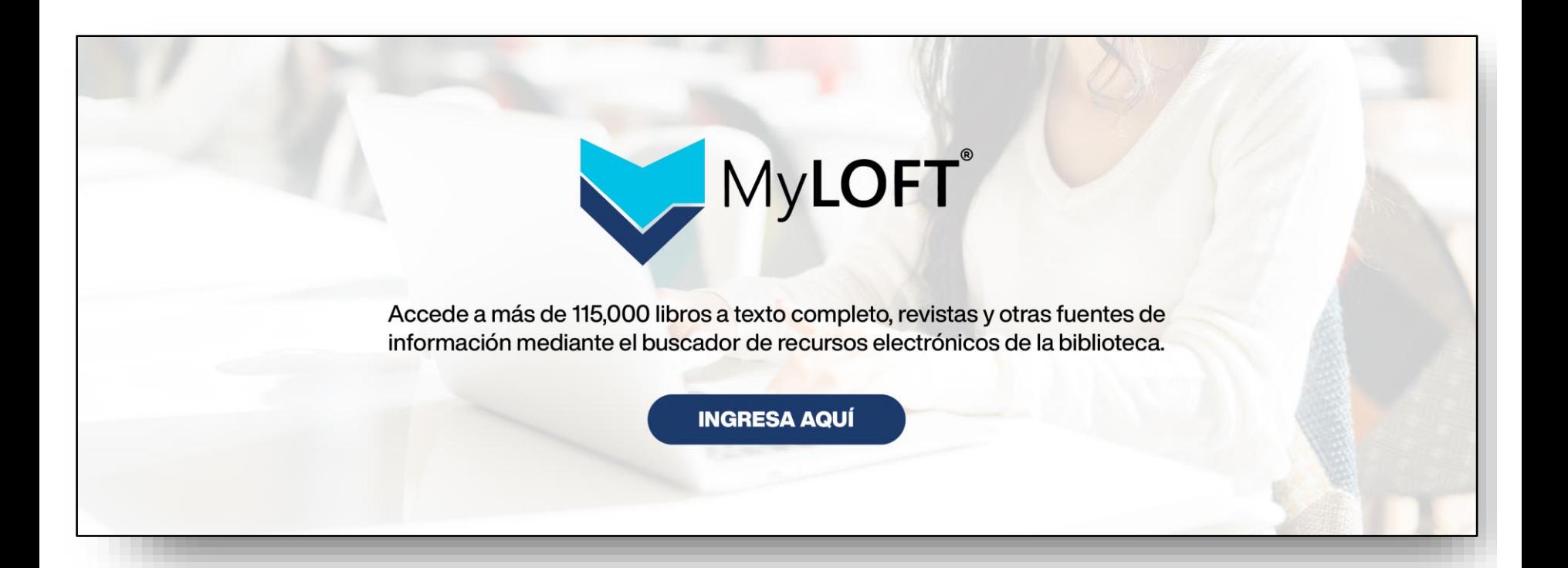

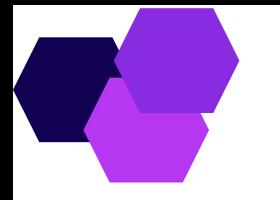

**Debes dar clic a la opción Ingresar con correo UPAL con tus credenciales de accesode UPAL**

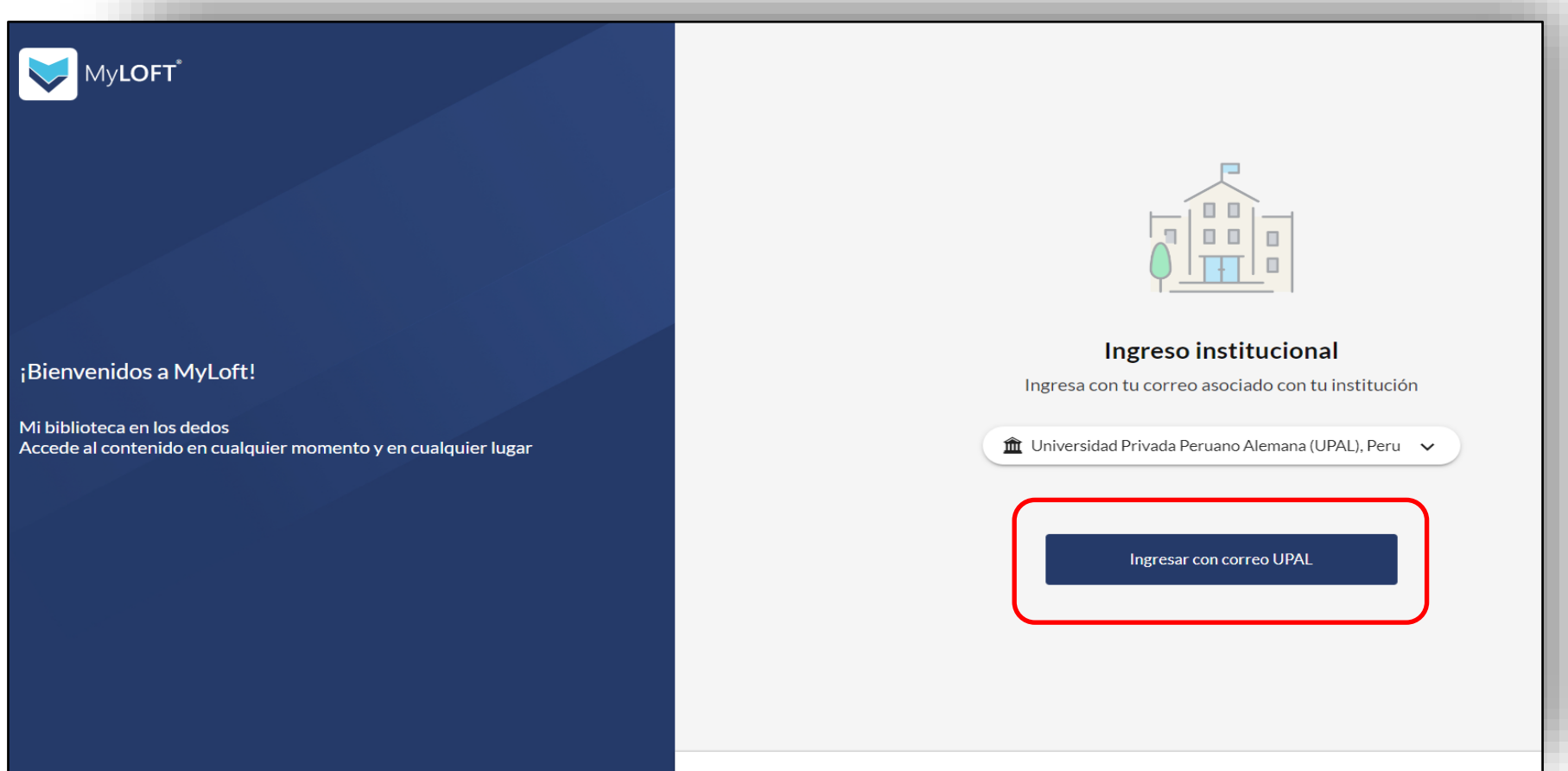

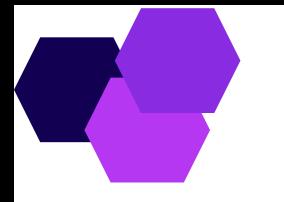

**La primera vez que ingreses el navegador te pedirá instalar la extensión Chrome.**

**Estaextensión tepermitiráacceder atucuentacadavezque lonecesites.**

![](_page_9_Picture_46.jpeg)

![](_page_10_Picture_0.jpeg)

**Al ingresar a la aplicación desde tu dispositivo, verás la pantalla de inicio con los recursos recomendados por la biblioteca, en especial nuestros recursos suscritos:**

![](_page_10_Picture_3.jpeg)

![](_page_11_Picture_0.jpeg)

#### **Al ingresar a la opción Recursos Electrónicos, podrás acceder a nuestros recursos suscritos y otros recursos académicos de acceso abierto:**

![](_page_11_Picture_51.jpeg)

![](_page_12_Picture_0.jpeg)

#### **Por ahora MyLOFT solo es compatible con navegador Google Chrome y Microsoft Edge**

![](_page_12_Picture_2.jpeg)

![](_page_12_Picture_3.jpeg)

![](_page_12_Picture_4.jpeg)

## **Aplicación móvil**

**Para activar la app solo requieres visitar tu tienda de aplicaciones y descargar la app MyLoft ¡Es gratis!**

![](_page_13_Picture_2.jpeg)

![](_page_13_Picture_3.jpeg)

![](_page_14_Picture_0.jpeg)